## **How to access the PAC system (provided you have been granted user permissions)**

- 1. Open the NUI Galway staff home page http://www.nuigalway.ie/staff/
- 2. Click Online Services and then Academic services
- 3. From *Academic servives* click on Postgraduate Applications Centre (PAC)\*\*
- 4. Enter Username and Password (if requested) Username = *staff ID*  Password = *Same password as for computer login*

**Note:** the format for staff ID number is 7 digits followed by 's'

- 5. The *PAC Administrative Access* page will open
- 6. Click on the PAC Administrative Access Link

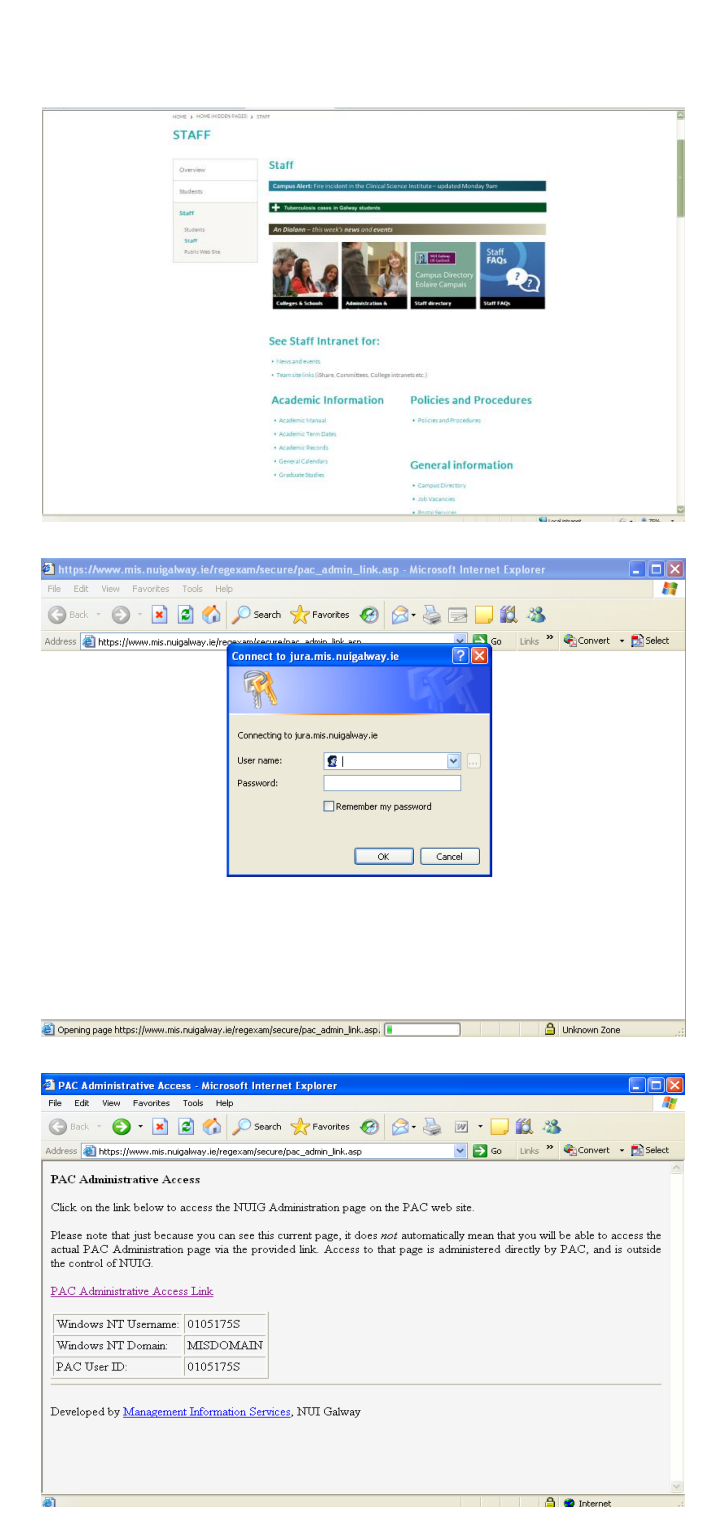